USER MANUAL

# **AGRÓNIC 2500**

Basic version | V3

### **Sections in the manual:**

- ‒ Use guide
- ‒ Technical specifications
- ‒ Programs
- ‒ Manual
- ‒ Readings
- ‒ Consultation
- ‒ Diesel option
- ‒ Troubleshooting
- ‒ Technical support

*The Communications Consultation section is detailed in the Communications Manual.*

*The parameters and input and output coding sections are detailed in the Installer's Manual.*

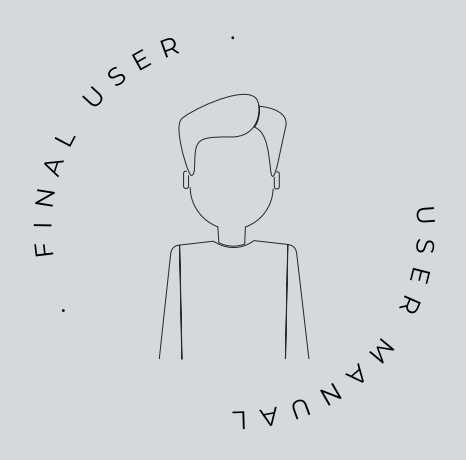

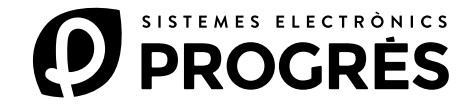

Welcome to the world of Agrónic 2500.

This document will be your guide as you become familiar with complete mastery of this powerful controller.

## The manual is aimed at end users like you.

There is an extensive guide that details all the features and functionalities.

Even if you're a beginner in this field, the essential information is provided so that you can use the controller effectively. Our goal is to ensure that you feel safe and prepared.

It is important to note that there are two versions available: the Basic edition and the Plus edition, each of which is adapted to its specific specifications and options.

Let's start this journey!

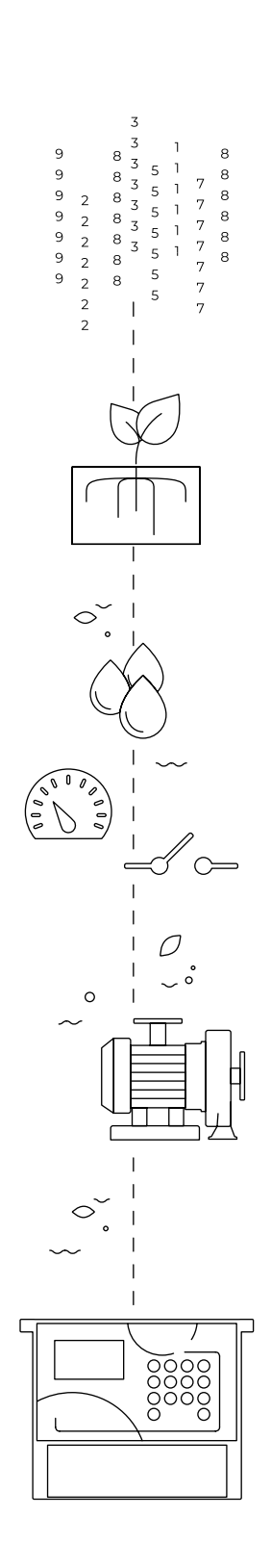

# Index

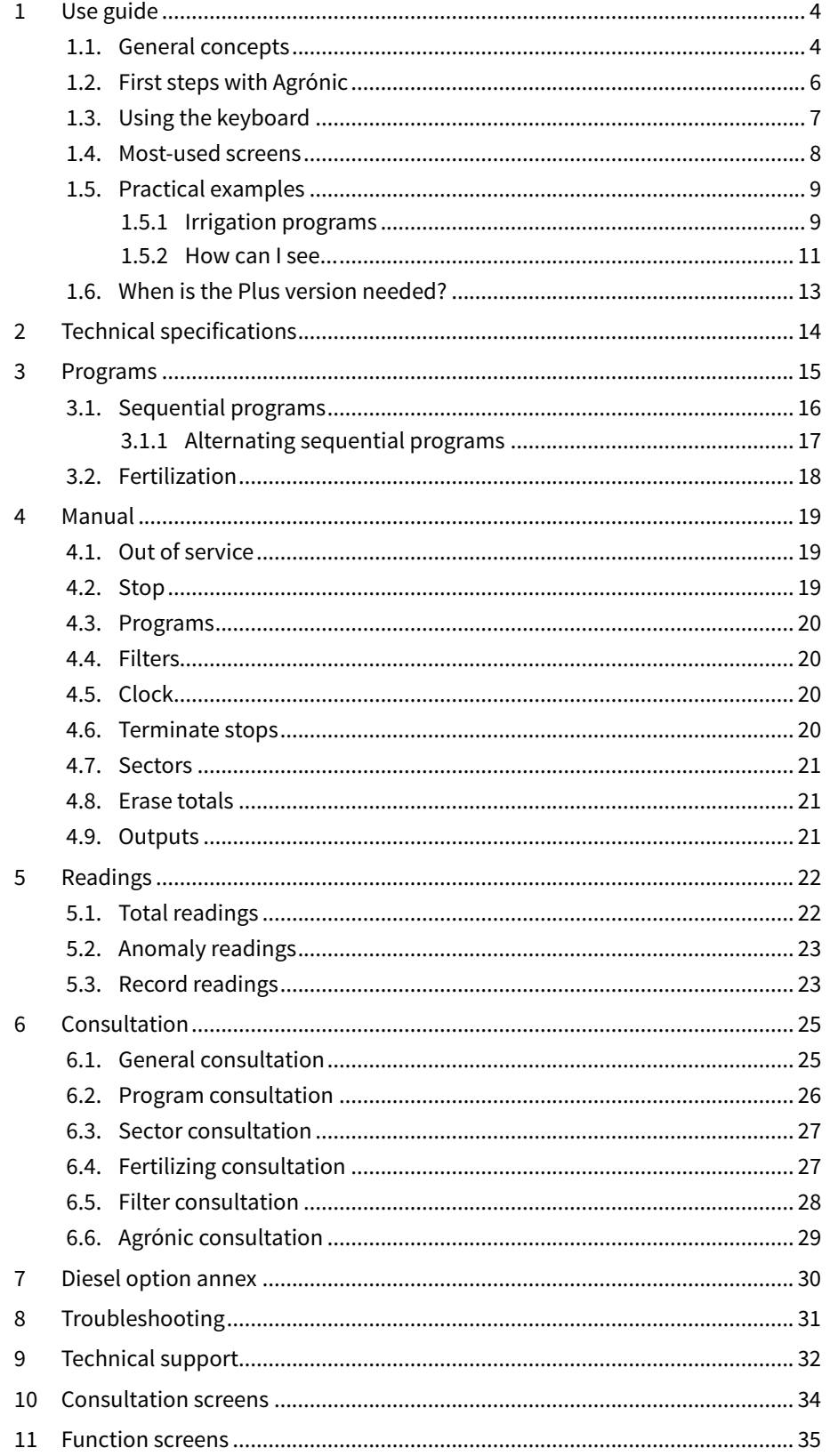

# <span id="page-3-0"></span>1 USE GUIDE

This section details basic concepts about the controller, useful for new users who are not familiar with the Agrónic 2500.

### 1.1. GENERAL CONCEPTS

Names such as Programs, Sectors, Records, etc. appear in Agrónic that may not be familiar to the user. Here is a short explanation of each of these concepts. The features in the explanations are not the only ones that the Agrónic offers, see the installer's manual for the complete features.

Pump: it can be a water delivery pump or a general valve for the farm. This Agrónic can control up to 2 pumps.

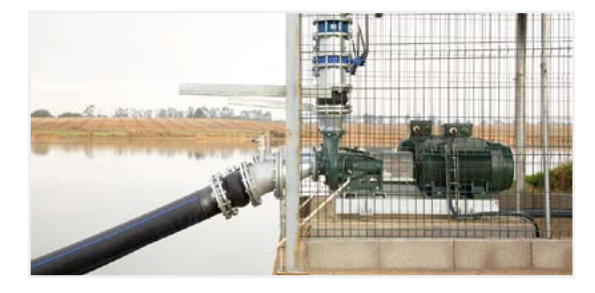

Sector: corresponds to an irrigation valve that opens water to a part of the farm, for example, a branch of drip emitters. Each sector can be assigned a pump so that when the sector is activated the pump is also activated. This Agrónic can control up to 30 sectors.

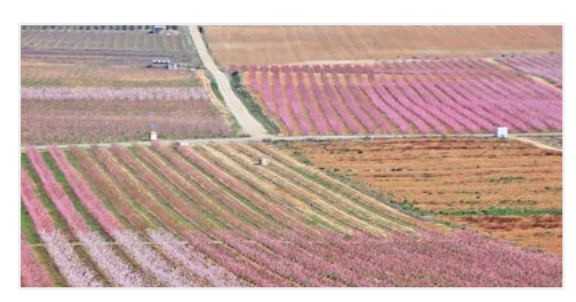

Fertilizer: any liquid supplied to the plant along with the irrigation water. Fertilizer can be supplied during the entire irrigation time or only during part of it. The Agrónic can control up to 4 fertilizers.

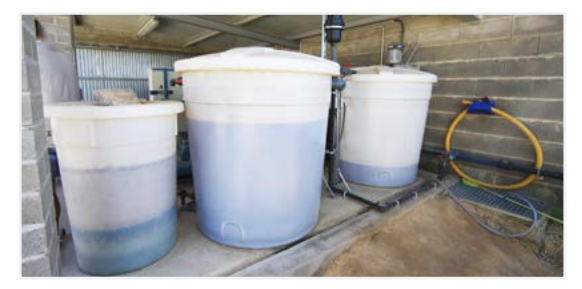

Program: these are automatic irrigation commands in which sectors and fertilizers are combined with a start day and time and an irrigation and fertilizer time. The Agrónic can control up to 50 programs.

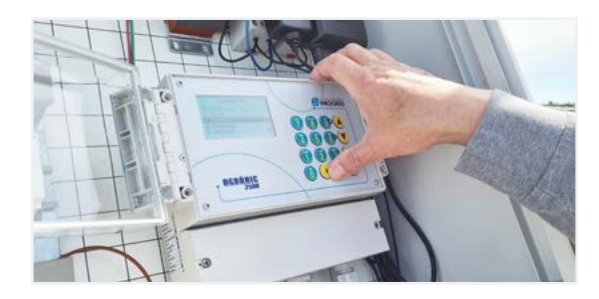

Manual: any action that is required immediately. For example, activate or stop a program, deactivate an alarm, make an emergency stop, etc.

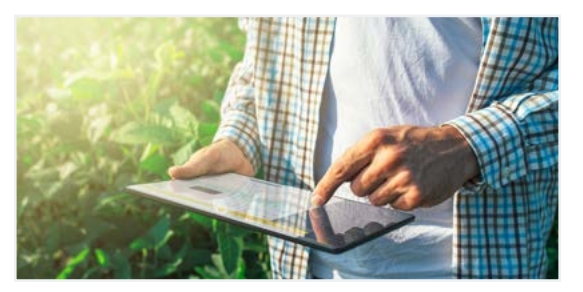

Record: agrónic makes a record, with date and time, of everything it does. For example, activate and stop programs, alarms and malfunctions, communication failures, etc.

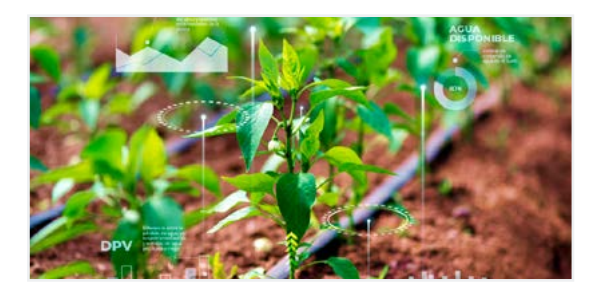

Anomaly: from the record made by Agrónic, there are some things that are considered possible problems for irrigation. These are recorded as anomalies and the

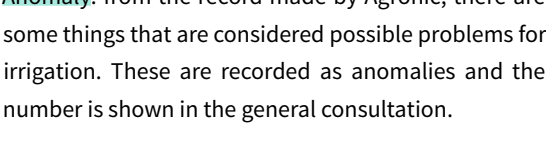

Stops and malfunctions: irrigation can stop automatically before the programmed time ends, which is called 'stops and malfunctions'. Stops and malfunctions are generated by a sensor. For example, when a sensor detects that there is no pressure in the pipe or that it is raining. There is one type of stop: conditional, and two types of malfunctions: temporary and permanent.

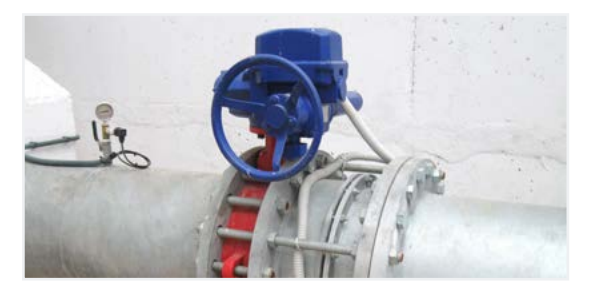

### <span id="page-5-0"></span>1.2. FIRST STEPS WITH AGRÓNIC

The first screen that appears in Agrónic when it starts up is General Consultation. The following menus are available from this screen:

### menu Function

Use the 'Function' key to access the menu where the irrigation programs can be modified, perform manual actions, read history and anomalies or change the operating parameters.

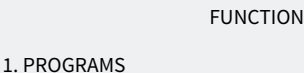

- 2. MANUAL
- 3. READINGS
- 4. PARAMETERS

### Consultation menu

Use the 'Consultation' key to access the menu, which shows what the controller is doing (program, communication, etc. status) and the unit's specifications (serial number, version, etc.). Values cannot be modified on these screens.

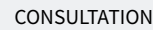

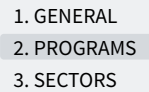

- 4. FERTILIZERS
- 5. FILTERS

Press the 'Function' or 'Consultation' key to return to the main menu.

The up and down arrows move the menu selection. It can also be done by pressing the selection number. When the desired option lights up, press the 'Enter' key. An arrow on the side of the screen indicates that there are more options.

Modifying values: when a value is modified, it appears highlighted on the screen (black background and white text). If it is a numerical value, enter it using the number keys. If it is text, see the following section. To validate and jump to the next value, press the 'Enter' key. You can also validate using the up or down arrow keys, but instead of jumping to the next value, it jumps to the next screen.

An example of how to interpret the questions and how to modify the possible values to configure is explained:

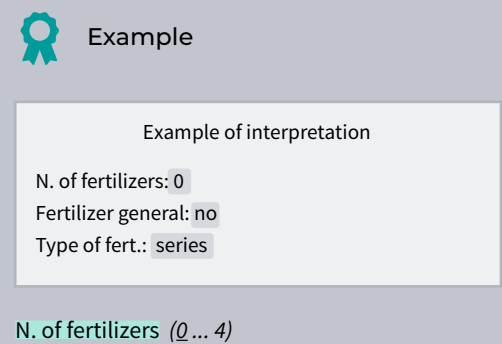

• Underlined value or number: indicates the default value that is configured in the controller.

### Fertilizer general *(yes* | *no*) **YES**

• Indicates the option to respond with 'yes' or 'no'.

Type of fert. *(series* | *parallel*) **YES FRI**

• Indicates that there are several options to modify.

Screen off: the screen turns off automatically if no key is pressed for five minutes. To turn it back on, just press a key and return to the General Consultation. If any value is being modified, it is saved and the screen turns off.

### <span id="page-6-0"></span>1.3. USING THE KEYBOARD

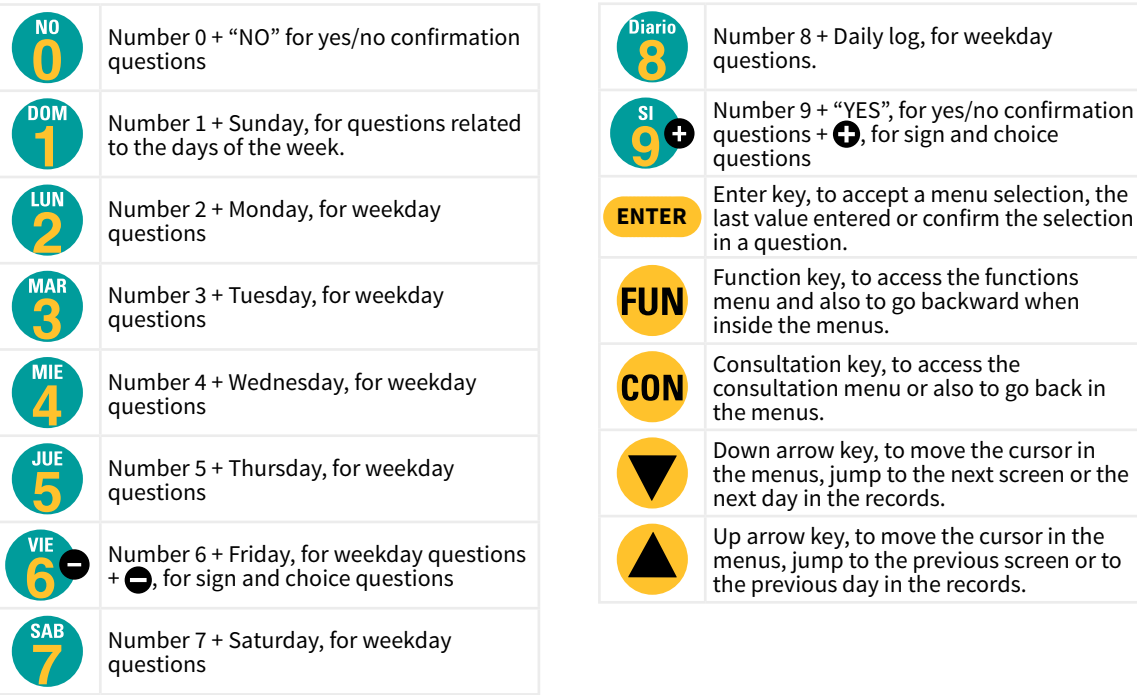

Entering text: situate the cursor in the space prior to the text; modify it by pressing the '<sup>+</sup>' key; in this section, the keys function in the following manner:

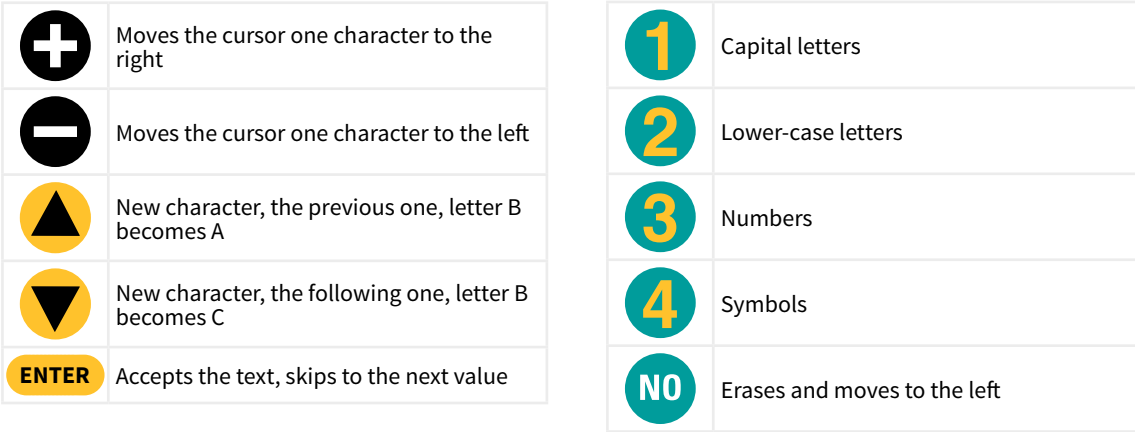

### <span id="page-7-0"></span>1.4. MOST-USED SCREENS

Within the Consultation menu, the most-used screen is General Consultation, which shows the date and time of the Agrónic, whether there is any anomaly or stop and, if it is irrigating, the sectors that are open.

For further information, see the General consultation section.

### GENERAL CONSULTATION

Mon dd/mm/yy hh:mm:ss New anomalies: 05 S: 02 03 05 08 P1 F-2-- M-2-- C-IM1 FM2 TM DM CS PS

Within the Function menu, the most-used screens are Programs to modify irrigation and Manual to activate or stop irrigation immediately, in addition to other options.

You can change the irrigation sectors, days of the week, start time, time or volume, etc. It is recommended not to change these values when the program is activated.

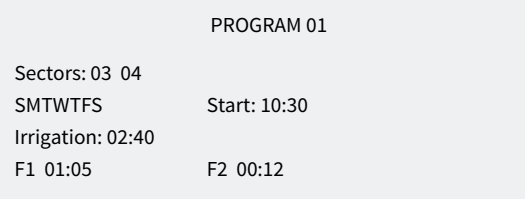

Manual Programs can be used to start or stop irrigation. See section 4 for further information.

MANUAL PROGRAMS

Program: 08 Start: yes

### <span id="page-8-0"></span>1.5. PRACTICAL EXAMPLES

### 1.5.1 Irrigation programs

#### Change a program's irrigation time.

Press the '**Function**' key and go to number '1. Programs'.

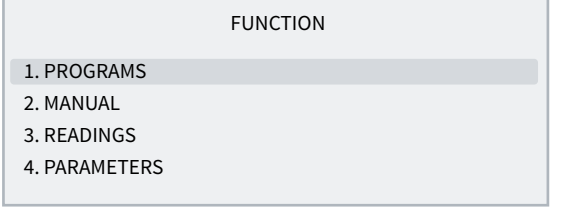

#### Select the program to modify and 'Enter'.

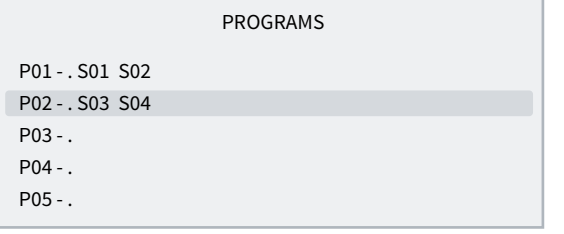

Press the 'Enter' key until the irrigation time is selected.

Modify and press the 'Enter' key.

#### PROGRAM 02

Sectors: 03 04 SMTWTFS Start: 10:00 Irrigation: 02:00

#### Press or 'Function' or 'Consultation' to exit.

If the program is irrigating when it has been modified, the change will not take effect until the next irrigation.

### One program activates when another finishes (sequential program)

Press the 'Function' key and go to number '1. Programs'.

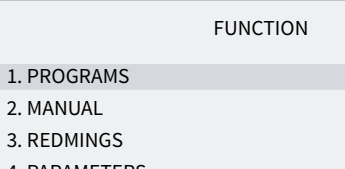

4. PARAMETERS

1. P

Select the program to modify and 'Enter'.

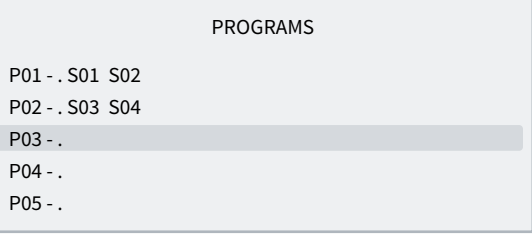

Press the 'Enter' key until the start time is selected.

PROGRAM 03

Sectors: 05 06 SMTWTFS Start: 99:02 Irrigation: 02:00

Enter 99 in the two hour digits (indicates that it is sequential) and enter the previous program in the two minute digits. To use 99, it must have been previously configured in 'Function - 4. Parameters - 8. Installer -5. Various'.

In the example above, program 3 would be activated when program 2 finishes.

Press or '**Function'** or '**Consultation'** to exit.

#### Stop a program immediately

Press the 'Function' key and go to number '2'. Manual and 'Enter'.

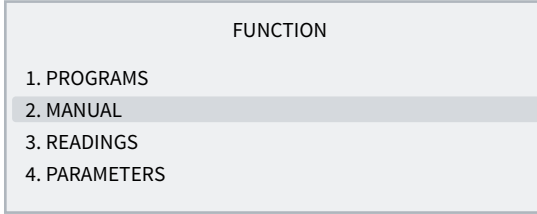

#### Go to number '3. Program' and 'Enter'.

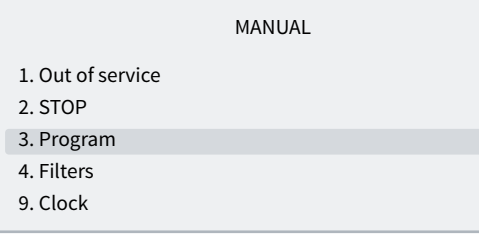

Enter the program number to stop and then press 'Yes/9' in Stop. Press 'Enter' to stop the program.

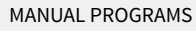

Program: 03 Stop: yes

#### How to exit a definitive stop

When it shows that the Agrónic is in Final Stop in General Consultation, this indicates that an error occurred during irrigation that caused the irrigation to stop and not allow more to enter. In order to continue irrigation, the Agrónic must be reset by the user.

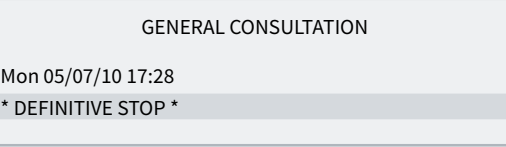

Press the 'Function' key and go to number '2. Manual' and 'Enter'.

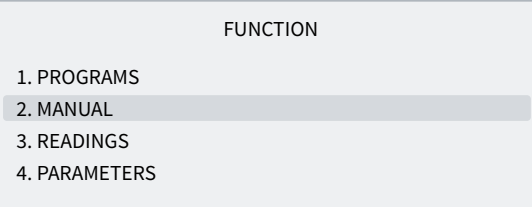

#### Go to number '6. Terminate stops' and 'Enter'.

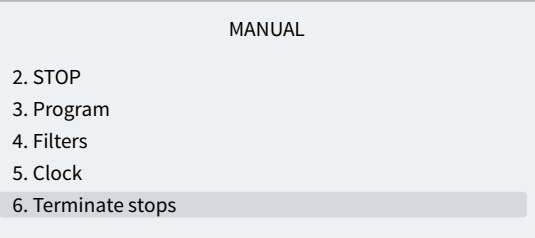

Within Manual stops there are two questions:

- Stops and malfunctions *(No | Yes*): enter this to reset the Agrónic, 'Yes/9'.
- Irrigation postponed *(No | Yes*): to continue with the irrigation that has been stopped, enter 'No/0'.

### STOP MANUAL

#### Finish:

stops and malfunctions: yes

Irrigation postponed: no

### <span id="page-10-0"></span>1.5.2 How can I see...

How can I see how long it takes to finish irrigation?

Press the 'Consultation' key and go to number '2. Programs' and 'Enter'.

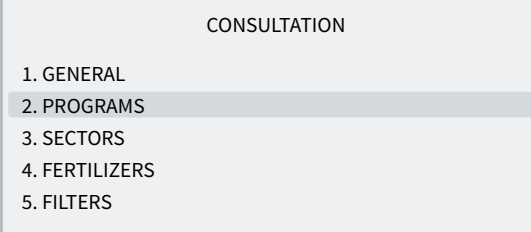

#### Enter the program number to consultation and 'Enter'.

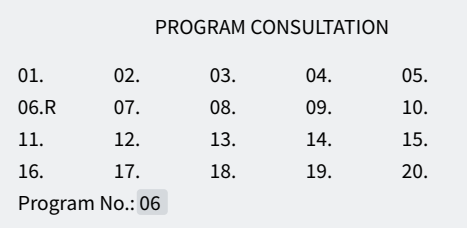

The consultation shows the sectors that are activated and the time or volume left to finish the irrigation.

#### PROGRAM CONSULTATION 06

Irrigating Sectors: 03 04 Irrigation: 01:32 How can I see whether a program has irrigated correctly?

Press the 'Function' key and go to number '3. Readings' and 'Enter'.

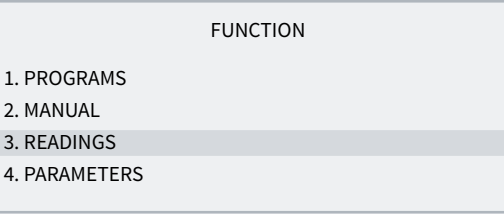

READINGS

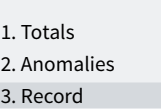

Change to the previous and next anomaly using the up and down arrows.

Record number 17 is the one at the beginning of the program. Indicates the start date and time and the reason.

RECORD

N17 05/07/10 15:30 Program 2. Start by: schedule

Record number 27 is the one at the end of the program. Indicates the date and time of the termination, the reason why it stopped and whether it stopped before completing all irrigation. It indicates the amount (time or volume) remaining without irrigation.

#### RECORD

N27 05/07/10 16:30 Program 2. End due to: irrigation end Irrigation: 00:00

### How can I see the anomalies in the general consultation?

#### GENERAL CONSULTATION

Mon 05/07/10 17:28 New anomalies: 05

Press the 'Function' key and go to number '3. Readings' and 'Enter'.

FUNCTION

1. PROGRAMS

2. MANUAL

3. READINGS

4. PARAMETERS

Go to number '2. Anomalies' and 'Enter'.

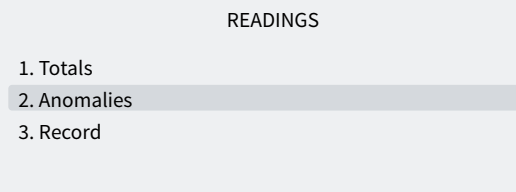

Change to the previous and next anomaly using the up and down arrows.

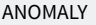

N33 05/07/10 17:15

Definitive stop DM input

Press or 'Function' or 'Consultation' to exit. In the general consultation, new anomalies are set to 0 once read.

Go to section 5.2 Anomaly readings to see the anomalies.

### <span id="page-12-0"></span>1.6. WHEN IS THE PLUS VERSION NEEDED?

To monitor a sensor or activate, stop or modify irrigation based on the sensor readings, the Agrónic 2500 Plus version is needed.

Change from the Basic to the Plus version from the unit by activating an option.

The sensors can be digital (water meters, rain gage, flow detectors, etc.) or analog (pressure, temperature, soil humidity, etc.).

Examples where the Plus version is needed:

- to stop irrigation when it rains or is very windy.
- To do anti-frost irrigation with an analog sensor.
- To record the pressure during irrigation.
- To start programs with more than one sensor.
- To irrigate in m3 per hectare.

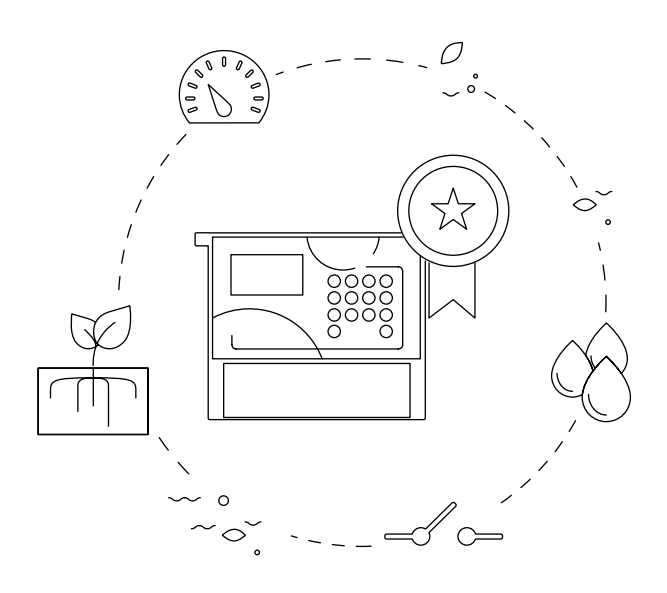

# <span id="page-13-0"></span>2 TECHNICAL SPECIFICATIONS

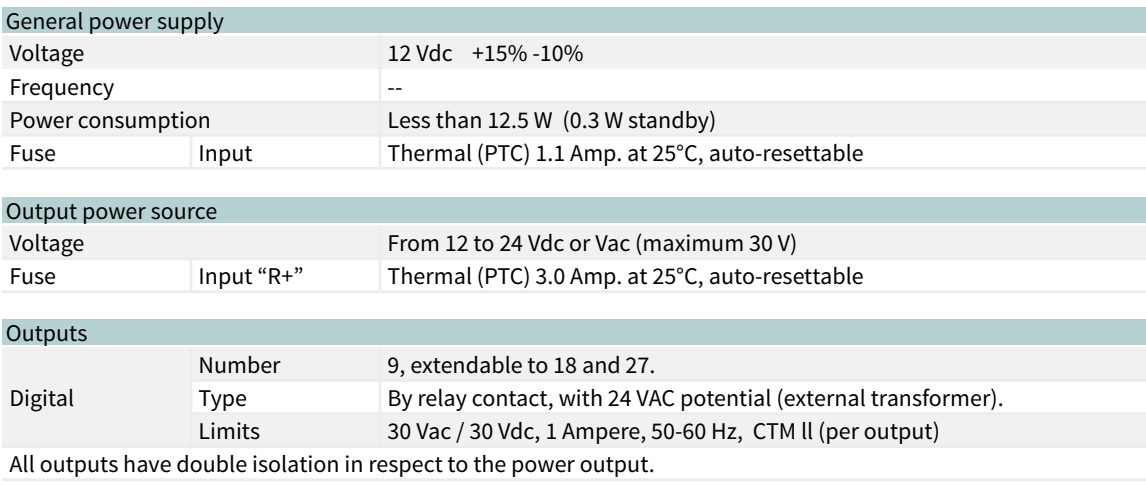

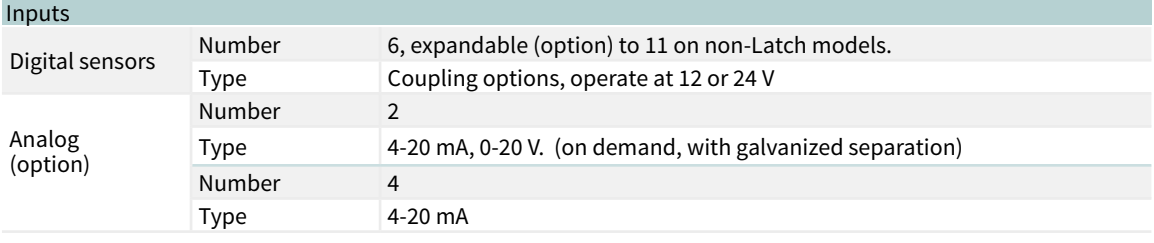

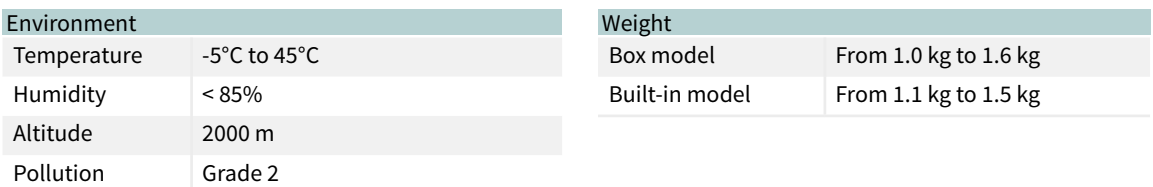

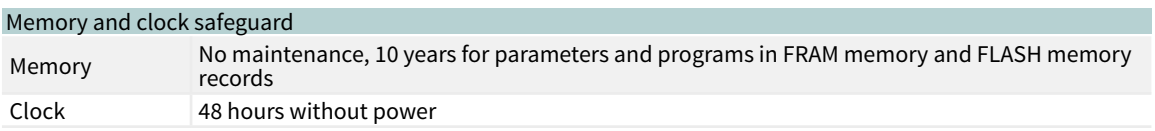

#### Statement of compliance

Complies with Directive 89/336/EEC for Electromagnetic Compatibility and Low Voltage Directive 73/23/EEC for Product Safety Compliance. Compliance with the following specifications was demonstrated as indicated in the European Community Official Gazette.

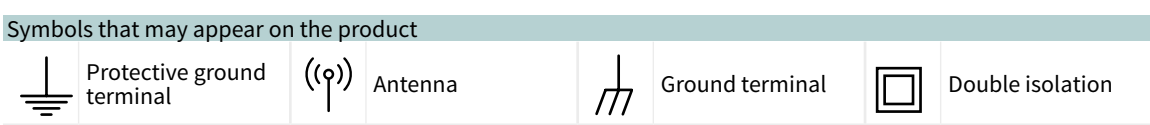

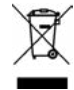

This symbol indicates that electronic devices should not be disposed of along with household waste at the end of their useful life. The product must be taken to the corresponding collection point for electric and electronic unit recycling and  $\Box$  correctly processed pursuant to Spanish legislation.

 $\epsilon$ 

# <span id="page-14-0"></span>3 PROGRAMS

A program is an automatic irrigation command that includes which sectors apply, during what time and for how many irrigation and fertilizer units. The Agrónic has 50 independent or sequential programs and each program can have up to 4 sectors.

To access the menu, press 'Function' on the keyboard, select '1.Programs', 'Enter'.

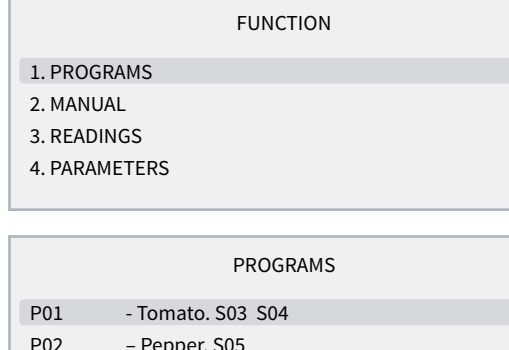

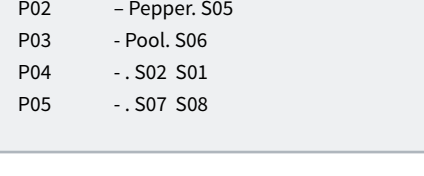

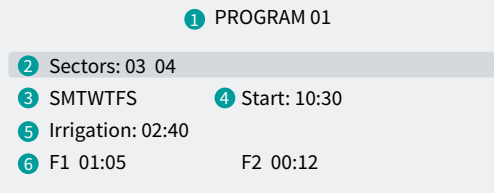

- **1** Program number
- **2** Number of irrigation sectors
- **3** Days of the week / frequency of days
- **4** Start time / sequential start or by determining factor
- **5** Irrigation units in time or volume<br>**6** Fertilizing units in time or volume
- **6** Fertilizing units in time or volume

The values entered into programs may vary depending on what is configured in 'Function - 4. Parameters - 5. Programs' and 'Function - 4. Parameters - 8. Installer - 5. Various'.

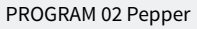

S—W-F- Start: 10:30

PROGRAM 02 Pepper

Sequential prog.: 01 Start: 99:01

PROGRAM 02 Pepper

SM—TF- (Start Input) Start: 88:00

Sectors *(00 ... 30*): sector that will activate the program (from 0 to 30). There can be up to 4 sectors as configured in 'Function - 4. Parameters - 8. Installer - 5. Various'. If they are all 0, the program is inactive.

Days of the week: (SMTWTFS) Days of the week to irrigate, start with Sunday. Press the 'Daily log/8' key to activate or deactivate all of them. The dash indicates that it is not activated. If the program has a sequential start type, it is not configured.

#### Schedule start

Start: the program starts when this time is reached. From 00:01 to 23:59, the time 00:00 is not valid.

#### Sequential start:

Program sequential: the program starts when the program that is configured here ends. From 0 to 50. At 0 it does not start. According to the configuration of 'Function - 4. Parameters - 8. Installer - 5. Various' the sequential program is after 99.

#### Start by input

There is no need to enter any value. It will start when the PS input is activated.

Irrigation: amount of irrigation in the program. In time, the maximum is 99:59 or 99'59"; in volume, it is 99999 or 9999.9 or 999.99 m3. It depends on the configuration of 'Function - 4. Parameters - 8. Installer - 5. Various'. The units are configured in 'Function - 4. Parameters -5. Programs' and are independent for each program. If irrigation is by volume, you can also ask for a time and the program ends when the volume or time ends (from 0 to 99:59). This is configured in 'Function - 4. Parameters - 8. Installer - 5. Various'.

<span id="page-15-0"></span>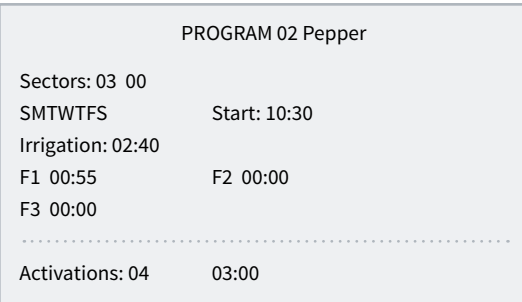

Fertilizer (F1, F2, F3, F4): amount of fertilizer in the program. In time, the maximum is 99:59 or 99'59"; in volume, it is 99999 or 9999.9 or 999.99 liters. It depends on the configuration of 'Function - 4. Parameters - 8. Installer - 5. Various'. The units configured in 'Function - 4. Parameters - 8. Installer - 5. Various' are common for all programs.

Modify pre- and post-irrigation in 'Function - 4. Parameters - 5. Programs'.

Activations *(00 ... 99*): there can be several activations of the program every certain amount of time only in program 1. First, enter the number of times the program will be activated and then how often (from 0 to 99:59). Viewing the activations is configured in 'Function - 4. Parameters - 8. Installer - 5. Various'. Manual start only performs one of the activations. If a program has pending actions, it can be seen in 'Consultation - 2. Programs'.

### 3.1. SEQUENTIAL PROGRAMS

When various sectors must be irrigated one after another, sequential programming may be used. This consists of having an initial program configured for certain irrigation days and a start time and the rest of the programs in the irrigation sequence configured in 'Function - 4. Parameters - 4. Programs' for a type of sequential start.

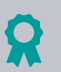

### Example

It starts with program 10 in sector 5, everyday at 7:30; once the irrigation has finished, program 11 will automatically start and so on until the last program, in this case number 14.

#### PROGRAM 10

Sectors: 05 SMTWTFS Start: 07:30 Irrigation: 02:08

#### PROGRAM 11

Sectors: 06 Sequential prog.: 10 Irrigation: 01:44

```
PROGRAM 12
Sectors: 07 
Sequential prog.: 11
Irrigation: 01:55
                     PROGRAM 13
Sectors: 08 
Sequential prog.: 12
Irrigation: 02:23
```
PROGRAM 14

Sectors: 09 Sequential prog.: 13 Irrigation: 01:17

#### NOTES

- Any order of programs is acceptable, incremental, decrement, random.
- More than one program can be sequenced when the first has terminated.
- For a program sequence to stop functioning until there is a new command, just cancel out the days of the week in the first program. Enter the days again enable the sequence.

PROGRAM 12

PROGRAM 13

<span id="page-16-0"></span>• When a temporary malfunction (TM) occurs while a sequential program is running, the program currently in operation will be stopped and the next one will continue. If the cause of the malfunction remains, it successively stops all the programs in the sequence, registering it in the records.

The installer can prepare the unit to carry out sequential programs by entering the code 99 in place of the start time and the program number that will precede and initialize it, in the place of the start minute.

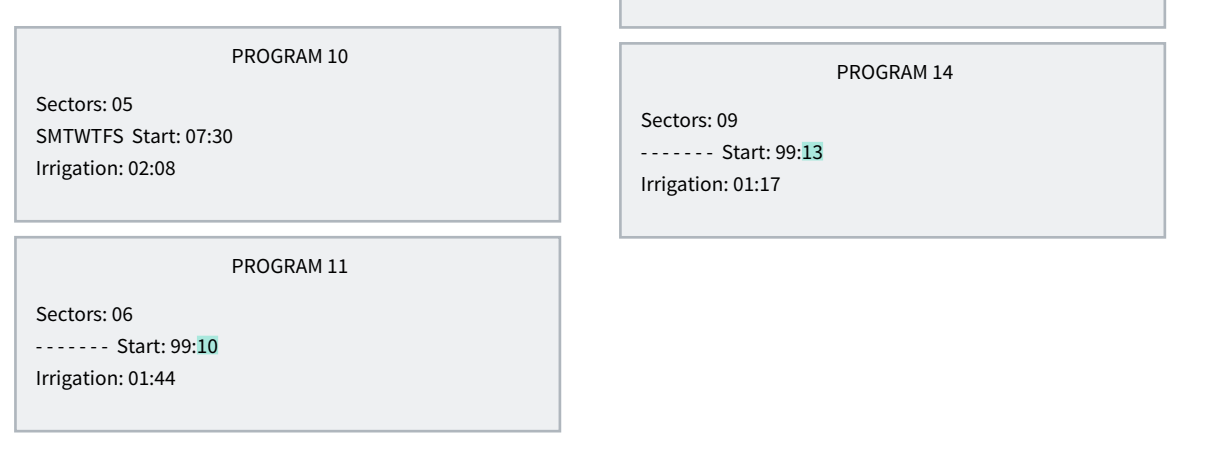

Sectors: 07

Sectors: 08

- - - - - - - Start: 99:11 Irrigation: 01:55

- - - - - - - Start: 99:12 Irrigation: 02:23

### 3.1.1 Alternating sequential programs

An alternating sequence permits the starting program in one sequential irrigation program to be alternated with a different program in the sequence.

To do this, the installer must configure the option for sequential programs to be alternating ones, keeping in mind that in this case the sequence is ordered from the lowest program number to the highest.

Using the example in the previous section, the first time the program starts it will start with program 10 and terminate with 14. The next time the program starts, it will start with 11 and terminate with 10 and so on.

The program consultation will display the text alternate start to indicate which program starts in the next activation. This information will be updated once the current irrigation sequence has terminated.

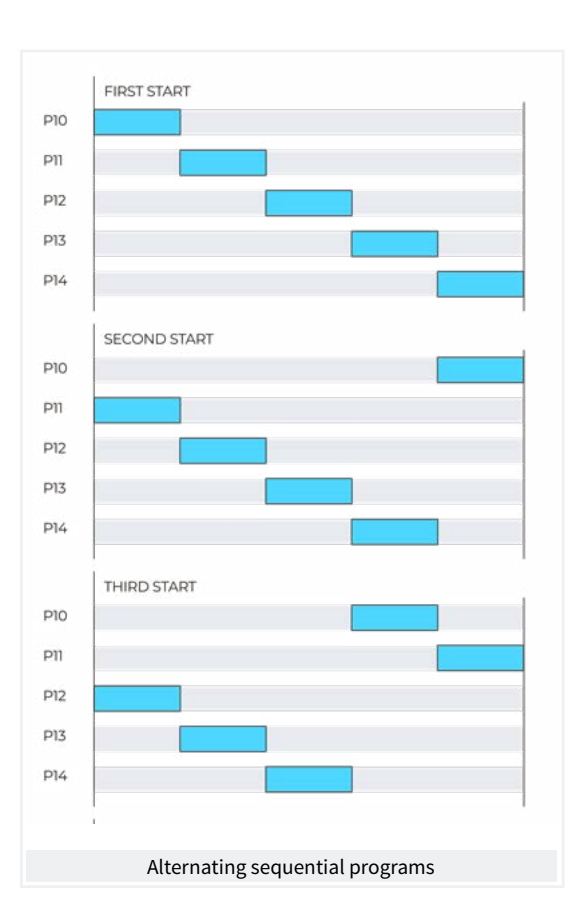

### <span id="page-17-0"></span>3.2. FERTILIZATION

In series fertilizer, the fertilizers are applied one after another; the first is applied when the pre-irrigation ends and the fertilizer pre-mixing time has finished, if there is one. When one fertilizer has finished, pre-mixing on the next one can begin.

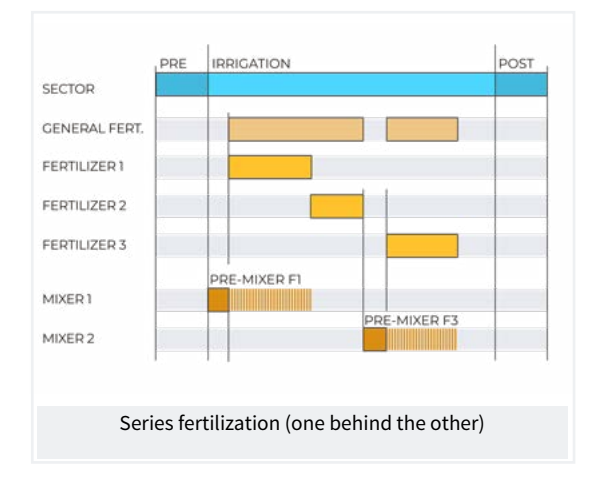

In parallel fertilization, all the fertilizers are applied at the same time once the pre-irrigation and corresponding pre-mixing times have terminated.

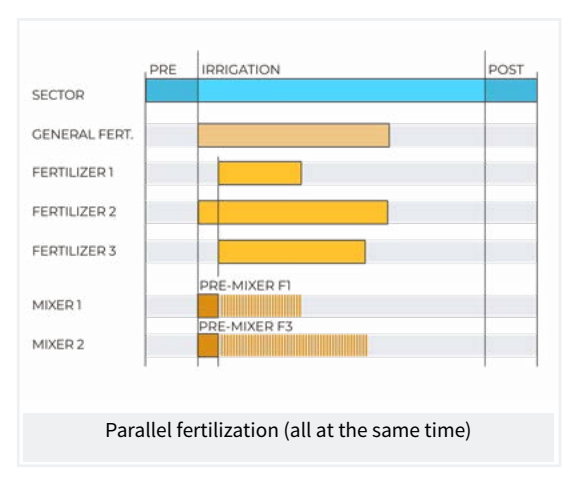

The fertilizer general will always remain on whenever one of the fertilizers is activated.

If a fertilizer is being applied within the post-irrigation area, it will be terminated immediately and an anomaly will be recorded.

# <span id="page-18-0"></span>4 MANUAL

Manual commands allow actions to be carried out immediately in Agrónic.

To access the menu, press 'Function' on the keyboard, select '2. Manual', 'Enter'.

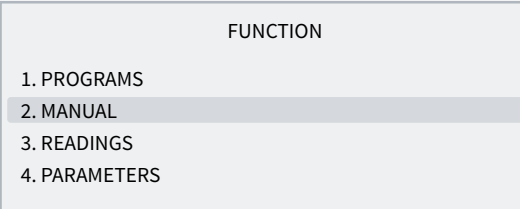

It is divided into eleven sections. To enter one of them, just press the corresponding index number or move to the selection with the arrow keys and then press 'Enter'.

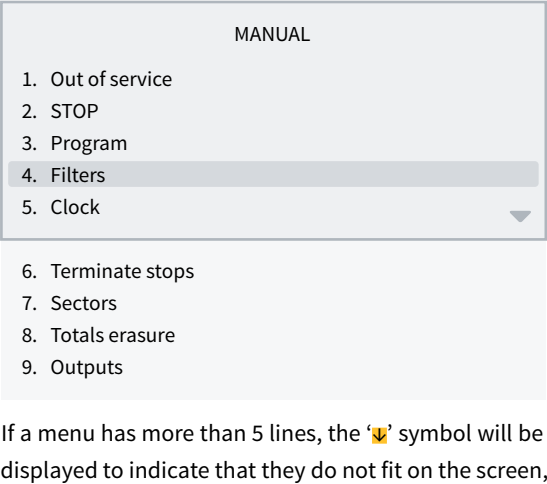

displayed to indicate that they do not fit on the screen, so press the index number or move the key ' $\mathbf{\Psi}'$  to access them.

### 4.1. OUT OF SERVICE

When it enters out of service, the irrigation in progress will end and no new irrigation will begin while it remains in this status. After 'Out of Service' the programming will be operational again and the irrigation will begin when the conditions in each program are met.

It is used to stop irrigation for a period of time without de-configuring any program.

### 4.2. STOP

When entering 'Stop', the irrigations in progress are postponed and it will allow new irrigations to start, postponing them as well. When the 'Stop' status is complete, programming will resume at the same point where it was stopped. If a program is started during the time it is in 'Stop', it will be postponed.

It is used when irrigation must be stopped momentarily and for a short time.

### <span id="page-19-0"></span>4.3. PROGRAMS

Program *(00 ... 01 ... 50*): program number.

#### If the program is stopped

Start *(Yes | No)*: 'Yes' manually starts the irrigation program. There are several points to keep in mind when manually starting a program:

- if there are several activations, only one will be started.
- If it is in a program sequence, it will continue from this program to the end.

#### If the program is activated

Stop *(Yes | No)*: 'Yes' manually stops the irrigation program. There are several points to keep in mind when manually stopping a program:

- if there are pending activations, they will not stop.
- If it is in a program sequence it stops and the next program will not continue.

### 4.4. FILTERS

#### If filter cleaning is stopped:

activate cleaning *(Yes | No)*: 'Yes' manually starts cleaning. If there is no irrigation program, the pump is not activated, only the filter outputs.

### If filter cleaning is activated:

stop cleaning *(Yes | No)*: 'Yes' for filter cleaning. Whether it is with the outputs activated or whether it is in the waiting time between cleanings.

#### If filter cleaning is in malfunction:

stop malfunction *(Yes | No)*: 'Yes' restarts filter cleaning after a malfunction. The malfunction occurs when more commands have been given from the SC input than the maximum number of consecutive cleanings configured in 'Function - 4. Parameters - 2. Filters'.

### 4.5. CLOCK

To change the date and time of Agrónic. Without power, the Agrónic can keep time for 48 hours.

### 4.6. TERMINATE STOPS

When the definitive malfunction input (DM) is activated or the irrigation meter input (CR) has not received pulses for longer than the configured time, it goes into definitive malfunction; it appears as 'FINAL STOP' in the general consultation. The affected programs stop irrigation and must be reset manually.

### Finish

- Stops and malfunctions *(Yes | No)*:
	- ‒ Yes: resets the programs so they can continue irrigation.
- Irrigation postponed *(Yes | No)*: only if the programs are reset.
- ‒ Yes: the programs affected by the definitive stop are stopped, canceling the pending irrigation.
- ‒ No: the programs affected by the definitive stop continue irrigation at the point where they were when the stop began.

Reactivate SMS *(Yes | No)*: if the Agrónic has SMS sending and the maximumiSMS limit per day has been exceeded, it asks if you would like to restart the sending. The sending is automatically rearmed when the day changes.

### <span id="page-20-0"></span>4.7. SECTORS

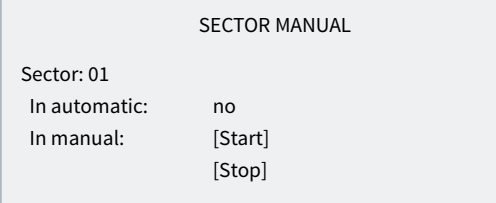

In automatic *(Yes | No)*:

- yes: the programs control the sector start and stop.
- No: the sector is controlled manually.

In manual *(Yes | No)*: it is only effective if it is in 'Automatic: no'.

- Stop: the sector is stopped.
- Start: the sector is running.

If a sector is in manual and a program associated with that sector is entered, the program will be postponed until the sector is set to automatic.

If a sector is started manually and has an associated pump, the pump will be activated.

The units irrigated when the sector is in manual operation are recorded in the history and totals.

### 4.8. ERASE TOTALS

To erase the sector and meter totals.

If the access code is activated in the 'Function - 4. Parameters - 8. Installer' section, it will be requested to access.

### 4.9. OUTPUTS

To activate an Agrónic output directly with no control. It should only be used for testing the units.

Up to 6 outputs can be activated. Enter the number to activate and to deactivate. To exit the screen, all outputs must be deactivated.

# <span id="page-21-0"></span>5 READINGS

In readings, there is information regarding the total times and volumes as well as the incidents

recorded as anomalies.

To access the menu, press on the keyboard 'Function -3. Readings' and then 'Enter'.

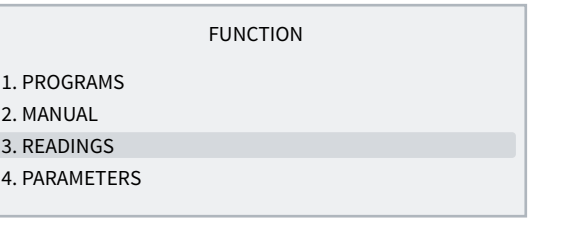

It is divided into four sections. To enter one of them, just press the corresponding index number or move to the selection with the arrow keys and then press 'Enter'. **READINGS** 

1. Totals 2. Anomalies

3. Record

The operation of the keyboard in the different sections of Readings is as follows:

See the next sector or record.

 $\triangle$  See the previous sector or record.

**YED** See the next day of records.

**FR** See the previous day of records.

### 5.1. TOTAL READINGS

The units of water and fertilizers applied in time and volume are shown, in general and in each sector, since the last erase.

The first screen shows the irrigation and fertilizer totals and the last erasure date and time. The total volume is obtained by adding the volumes of each sector. Those totaled by sector are shown from the second screen. Erase in 'Function - 2. Manual - 8. Totals erasure'.

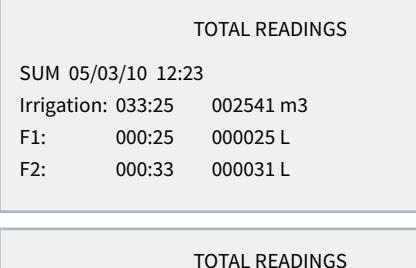

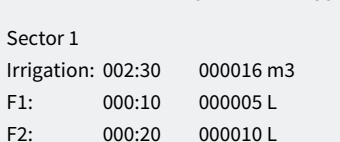

Sector: sector number that shows the total.

#### Irrigation:

- time: time, in hours and minutes, that this sector has been activated.
- Volume: if the sector has an associated meter, it shows the volume that has passed through it. If a meter is for more than one sector and they are open at the same time, the volume is distributed based on the expected flow. If there is no planned flow, it is distributed equally to all sectors. The volume format is configured in 'Function - 4. Parameters - 8. Installer - 5. Various'.

Fertilizers: fertilizers F1 to F4 are shown.

- Time: time, in hours and minutes, that the fertilizer has been activated while irrigating the sector.
- Volume: if the fertilizer has an associated meter, it shows the volume that has passed through it. If more than one sector is activated when fertilizer, the volume is distributed based on the expected flow of each of the sectors. If there is no planned flow, it is distributed equally to all sectors. The volume format is configured in 'Function - 4. Parameters - 8. Installer - 5. Various'.

### <span id="page-22-0"></span>5.2. ANOMALY READINGS

Displays the record of events configured as anomalies. Configuring an event as an anomaly in 'Function -4. Parameters - 8. Installer - 2. Events'.

Because they are anomalies, when they occur, they appear on the general consultation screen and in this list so that they are accessible more quickly.

Anomalies are also included in the record.

The following section shows a list of all the events that Agrónic can record.

### 5.3. RECORD READINGS

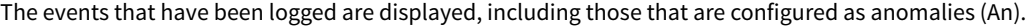

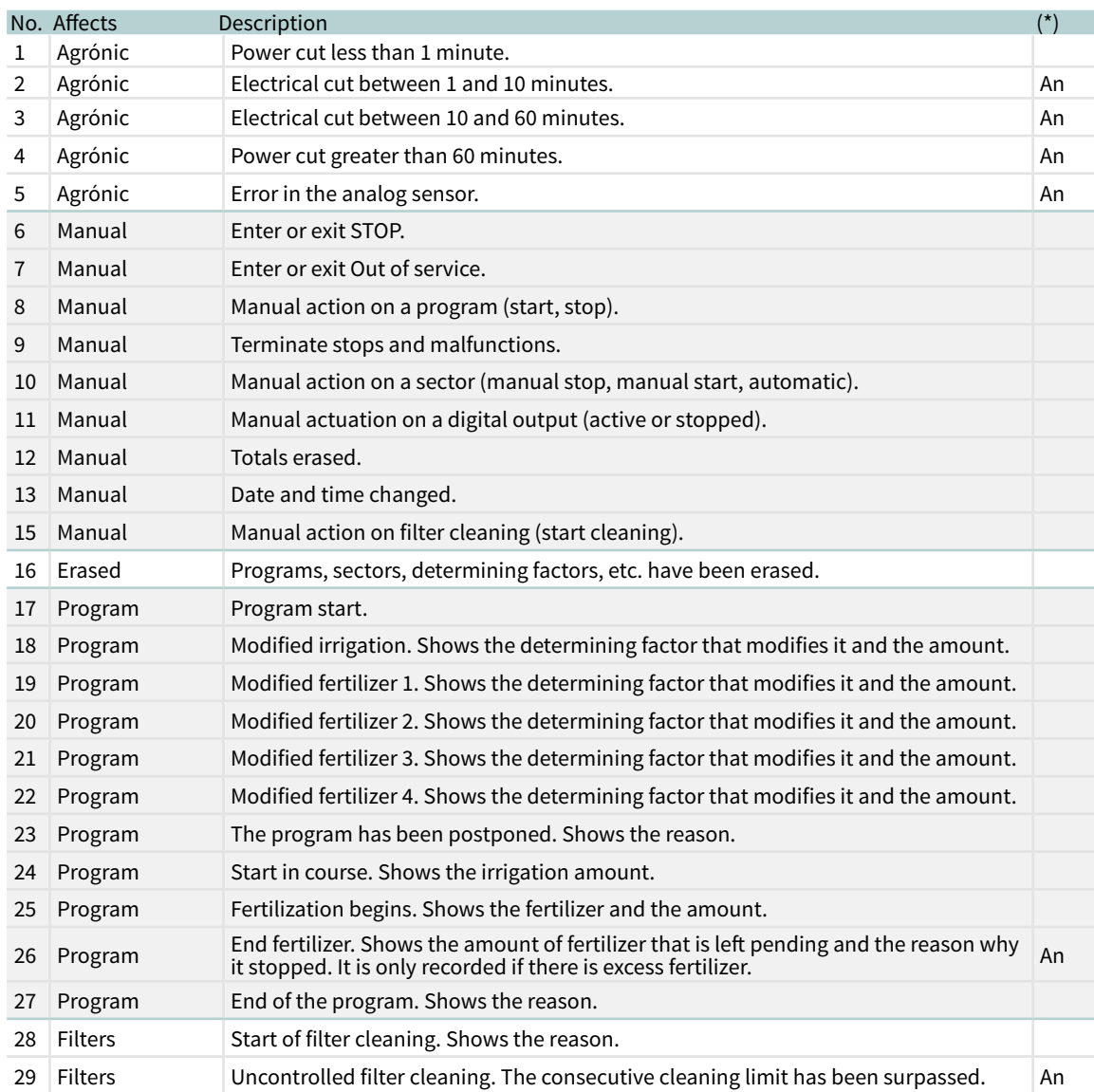

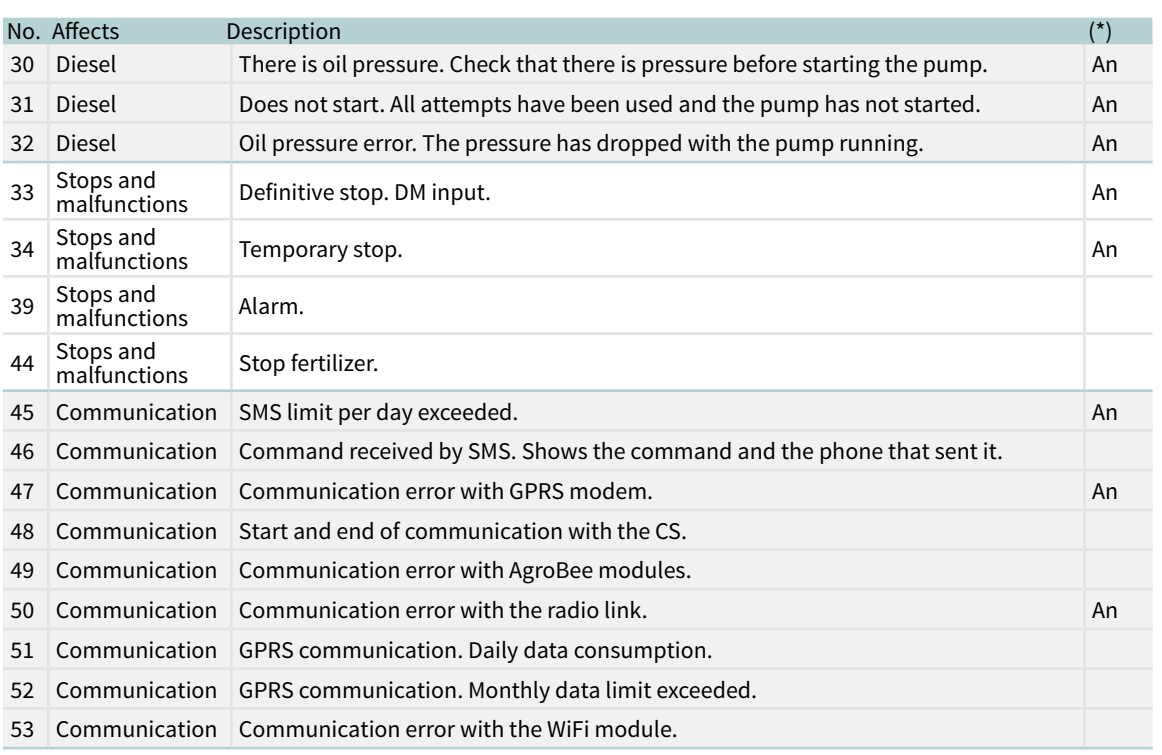

(\*): records marked 'An.' are assigned from the factory as 'Anomalies'.

# <span id="page-24-0"></span>6 CONSULTATION

The Reports menu is accessed by the key Consultation; once the menu has been selected, we will find detailed information on what the Agrónic 2500 is doing.

### 6.1. GENERAL CONSULTATION

A summary of the most important information about Agrónic is shown on a single screen.

The lines on the screen vary the information depending on what the Agrónic is doing.

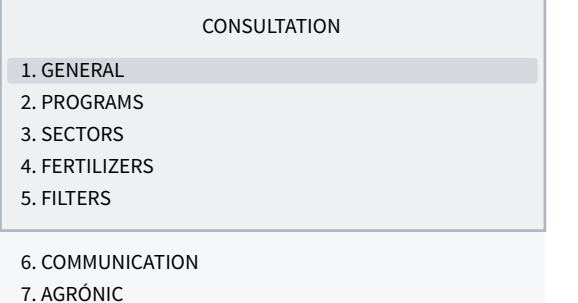

#### GENERAL CONSULTATION

Mon 01/01/05 10:12:35 New anomalies: 05 S: 01 02 M:12 F:-2-4 ST

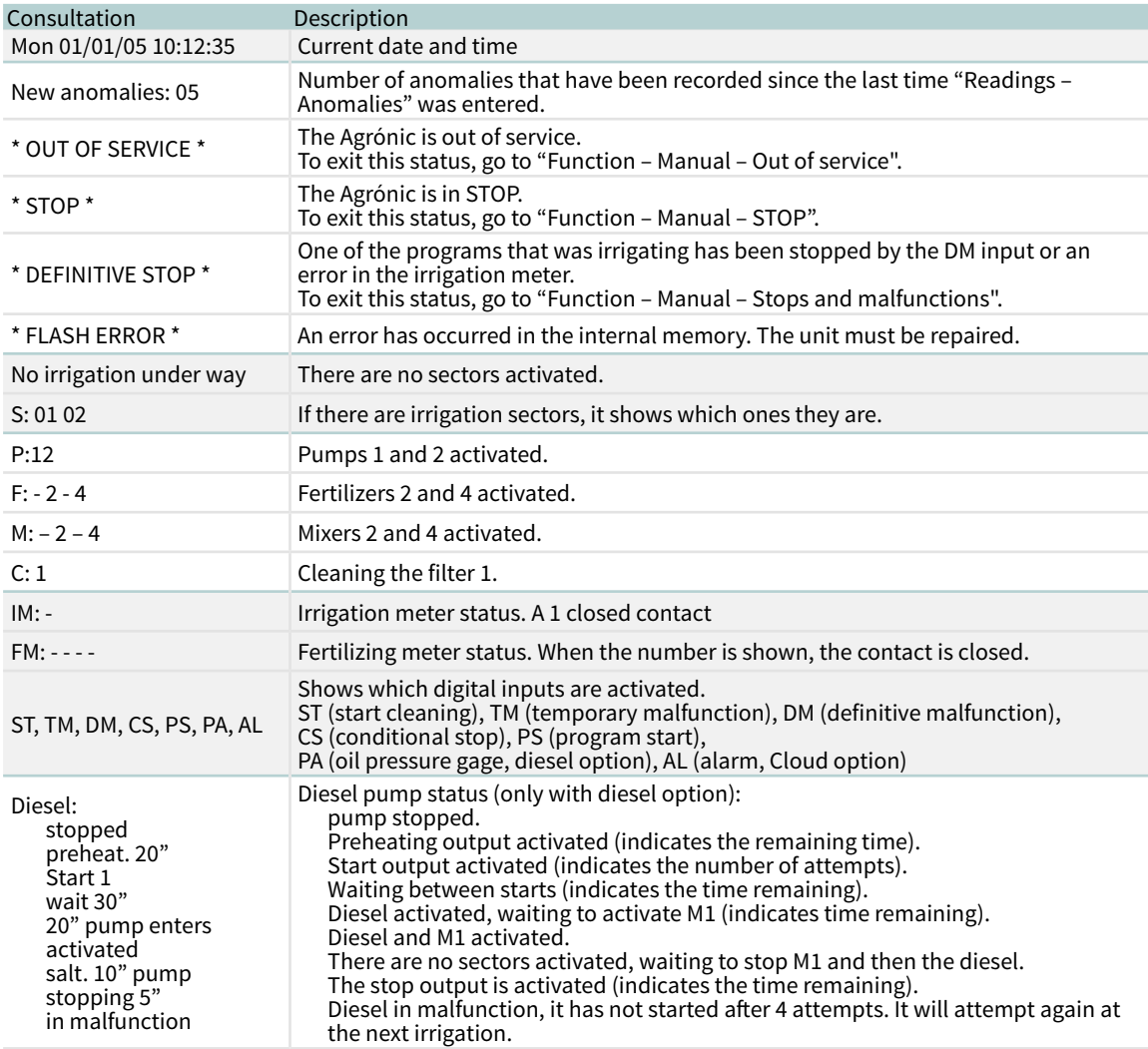

### <span id="page-25-0"></span>6.2. PROGRAM CONSULTATION

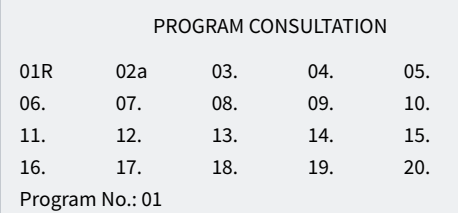

#### CONSULTATION P01 OLIVE TREES

Irrigating Sectors: 01 02 Irrigation: 01:27 Fert. 1: 00:05

The first screen shows all the programs; The status is summarized next to the program number:

- $\bullet$   $r =$  irrigating
- a = postponed
- $\cdot$  p = activations pending
- $\bullet$  d = definitive stop

For a more detailed consultation of a program, enter the number and press enter.

The following table shows all the information about the consultation.

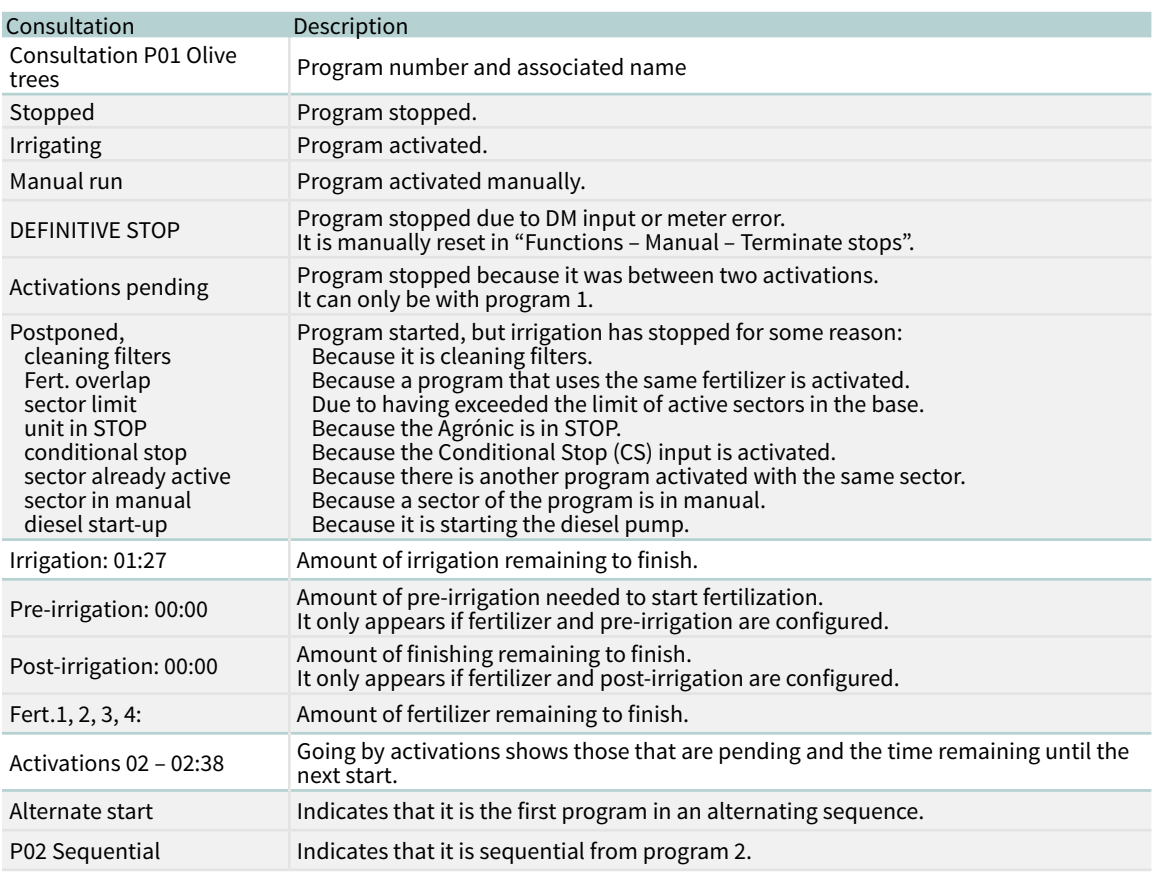

### <span id="page-26-0"></span>6.3. SECTOR CONSULTATION

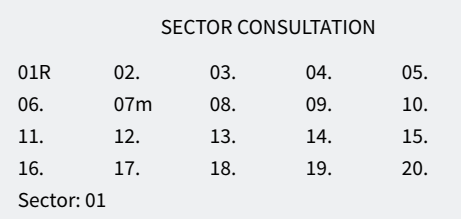

CONSULTATION S01

Active Program: 01 Olive trees Irrigation: 01:27

The first screen shows all the sectors. Its status is briefly indicated next to the sector number:

- $\cdot$  r = irrigating
- $\cdot$  m = in manual run
- $\cdot$  **p** = in manual stop

For a more detailed consultation of a sector, enter the number and press enter.

The following table shows all the information about the consultation.

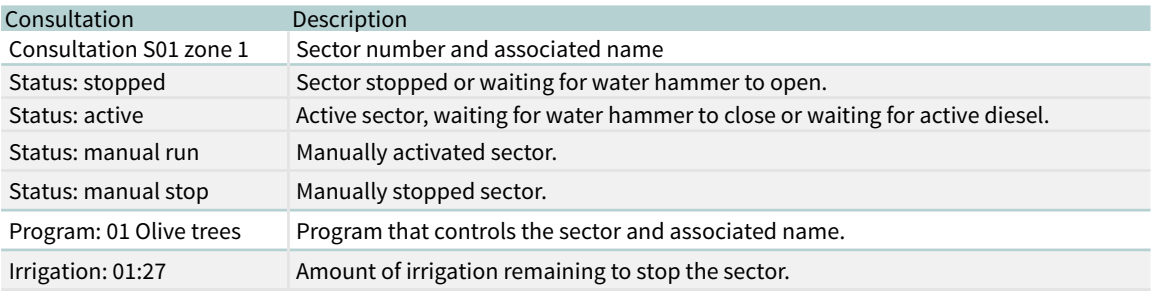

### 6.4. FERTILIZING CONSULTATION

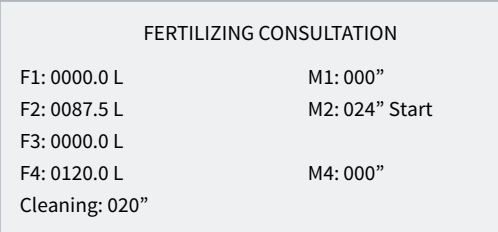

If no program that fertilizes is activated, the fertilizers are shown at 0. If a program that fertilizes has been activated, it shows the amount left to finish.

If the fertilizer has a mixer (M1, M2, M3 or M4), it shows the time pending in pre-mixing, the start or the mixer.

If the final fertilizer cleaning is running, the time remaining shows.

### <span id="page-27-0"></span>6.5. FILTER CONSULTATION

#### FILTER CONSULTATION

Cleaning stopped Units between cleanings: time: 0212' Volume: 0200 m3

#### FILTER CONSULTATION

Filter cleaning 1 Active: 20"

If it is between two cleanings: the time and volume remaining until the next cleaning shows. If cleaning is done by pressure gage, the units between cleanings are at 0. The units are discounted when water passes through the pump related to the filters.

If cleaning: shows the filter being cleaned, whether the filter is active or paused and the time remaining to finish. If there is an initial waiting time, it shows how much time is remaining before cleaning the first filter.

If it is in malfunction: it goes into malfunction when the maximum number of consecutive cleanings is exceeded. It must be reset manually in 'Function -2. Manual - 4. Filters'.

The Communications Query section is detailed in the Communications Manual *r1850*

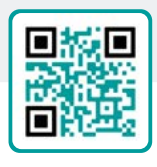

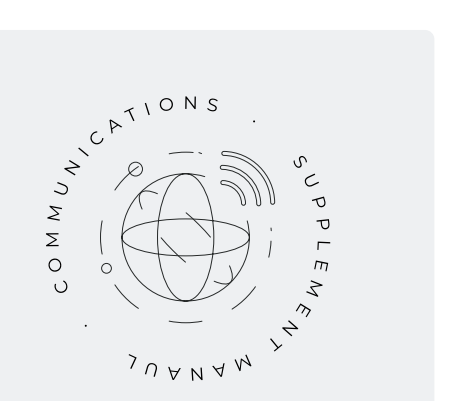

### <span id="page-28-0"></span>6.6. AGRÓNIC CONSULTATION

#### AGRÓNIC CONSULTATION 2500

NS: 00001 V: 3.00 Relay 2 V. Out.: yes Vcc: 12.7 v GSM/GPRS Modem AgroBee-L 868

NS: agrónic serial number.

V: agrónic software version.

Base plate type: after the version, the type of base plate connected is indicated. The base can be with relays (Relay 1 or Relay 2) or latch (Latch 1 or Latch 2). If it is latch, indicate whether it is for 2-wire (2), 2-wire inverted (2i) or 3-wire (3) solenoids.

V.Out.: if there is voltage on the outputs. If no voltage is indicated, check the output power terminals (R+, R-) or that there is no over-consumption in the valves and that the thermal fuse has been activated. If the unit is dual voltage, this consultation does not appear.

Vcc: supply voltage.

GSM/GPRS modem: it has been detected that the GPRS modem is connected.

Radio 433: it has been detected that Radio Link 433 is connected.

WiFi: it has been detected that the WiFi module is connected.

AgroBee-L: it has been detected that the AgroBee-L radio module coordinator is connected.

# <span id="page-29-0"></span>7 DIESEL OPTION ANNEX

This option increases the functions of the Agrónic 2500 by providing control over the internal combustion pump (diesel or gasoline) with an electric starter.

The operational theory is the following: when the first irrigation program is about to begin (related to Pump 1), the corresponding irrigation sector activates and the contact output is activated, as is the preheating output, if applicable. When this has finished, the first start-up is attempted.

If the unit detects oil pressure 30 seconds after the first attempt, it will consider the attempts have been successful. If this time has passed and there is no pressure, the unit will attempt to start up the pump again and so on until a total of 4 is reached. If there is no pressure after 4 attempts, activate the pump stop and go into start-up malfunction.

When it is in start-up malfunction you can check in 'Function - 3. Readings - 2. Anomalies' when it occurred, which programs were running and the reason for the malfunction. The reasons may be:

ANOMALY N30 dd/mm/yy hh:mm Diesel pump There is oil pressure

#### Diesel pump, oil pressure found

### [N30]

When irrigation starts, the unit attempts to activate the diesel pump and it finds there already is oil pressure, which in theory means that the pump is running. In this case an anomaly is recorded and irrigation and pump control continues without making any more start-up attempts.

### ANOMALY

N31 dd/mm/yy hh:mm Diesel pump Does not start

### Diesel Pump, does not start

### [N31]

Once the four start-up attempts have been made and 30 seconds have passed, if the pump is not operating, the programs under way that contain the sectors related to pump 1 will be terminated.

#### ANOMALY

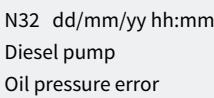

#### Diesel pump, oil pressure error

#### [N32]

When a loss of pressure in the cylinder head is detected when the pump is operating, a record of the anomaly is made and the sectors being irrigated related to pump 1 are stopped.

### **CONSULTATION**

The general consultation informs about the status of the diesel pump or generator; the status of the oil pressure gage is indicated on the last line of the first screen. The second screen shows the status of the diesel.

GENERAL CONSULTATION

```
Mon 01/01/05 10:12:35
New anomalies: 05
S: 0102P: 12 F: 2-4
Diesel: stopped
```
Diesel: stopped Diesel: preheating 008" Diesel: start 1 Diesel: wait 12" Diesel: entering pump 036" Diesel: activated Diesel: pump coming out 105" Diesel: stopping 045" Diesel: in malfunction

# <span id="page-30-0"></span>8 TROUBLESHOOTING

These are the most common problems and we attempt to provide the solution to facilitate learning.

#### The irrigation program does not start

Go to 'Consultation - 2. Programs', if an ' a ' or ' d' appears next to the program, it indicates that there is something preventing irrigation. 'Enter' inside the program to see what it is.

[For further information, see the Program consultation](#page-25-0)  [section.](#page-25-0)

### The Agrónic time is not correct

To change the time of the Agrónic, go to 'Function - 2. Manual - 5. Clock'.

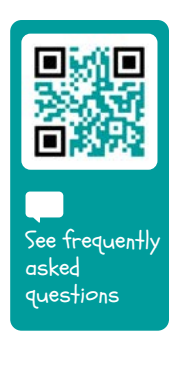

# <span id="page-31-0"></span>9 TECHNICAL SUPPORT

Apart from this manual, the Agrónic 2500 has other manuals, instruction videos, tips and frequently asked questions on the Progrés website, [Technical Support](http://progres.es/en/customer-support) section.

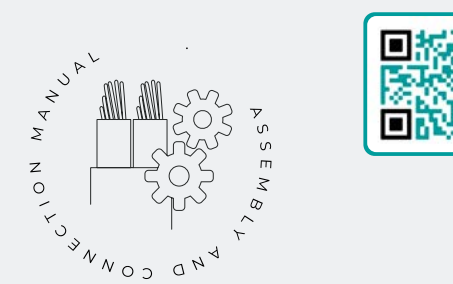

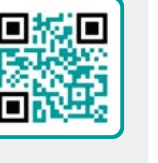

### Assembly and connection manual *r2465*

Intended for those who physically install the Agrónic on the farm or in the electrical panel. Shows the dimensions and how the different connection options must be wired.

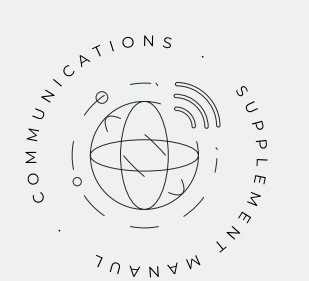

**Communications** manual *r1850*

Intended for installers who configure communications with the cloud for VEGGA and Agrónic APP or with the Agrónic PC Windows program. There is the explanation of the different communication systems.

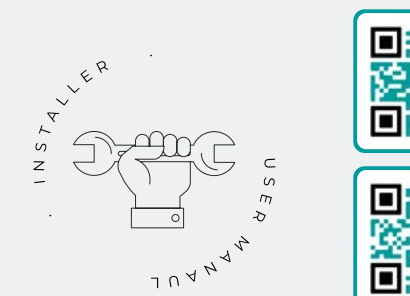

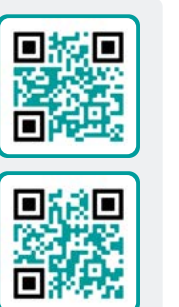

### Installer's manual

#### *r2466 r2468*

Intended for installers who configure the Agrónic irrigation system. It details all the parameters related to irrigation: general, sectors, programs, fertilization, etc.

There is one manual for the BASIC version and another for the Plus version.

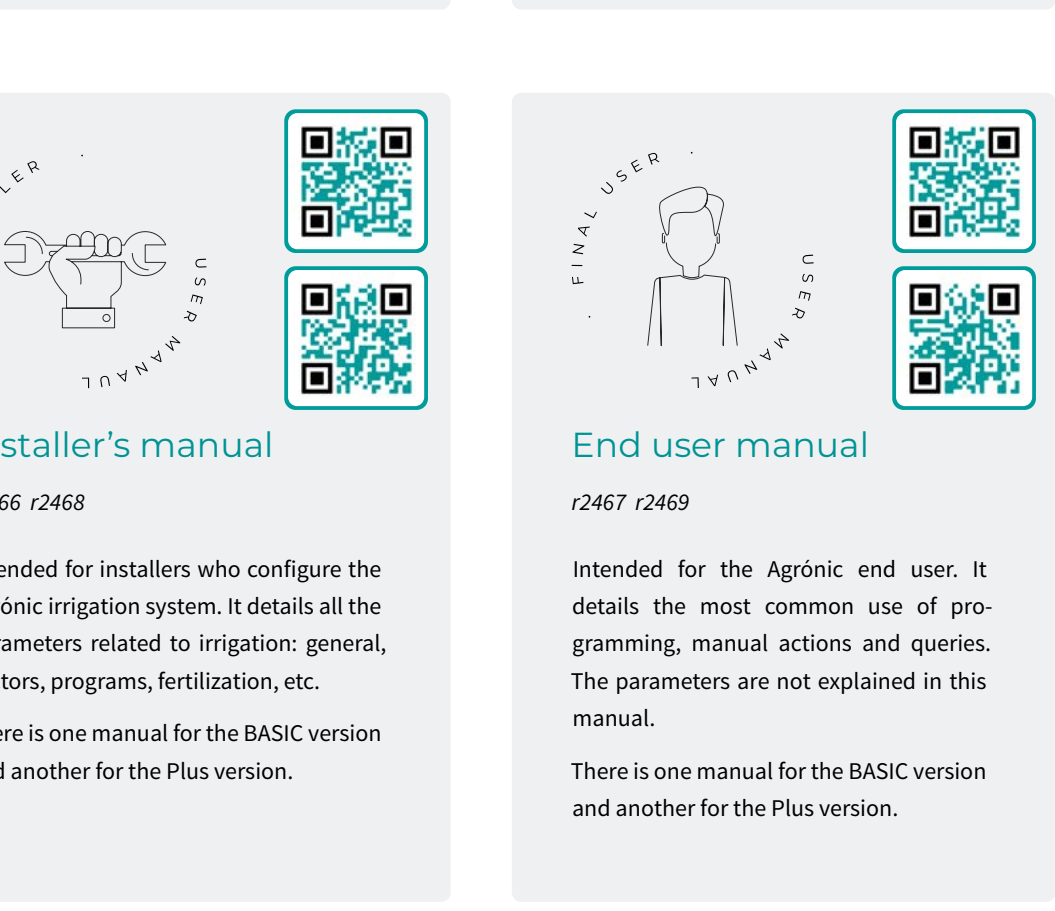

### End user manual

#### *r2467 r2469*

Intended for the Agrónic end user. It details the most common use of programming, manual actions and queries. The parameters are not explained in this manual.

There is one manual for the BASIC version and another for the Plus version.

### Pivot manual

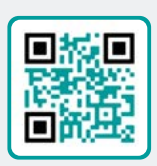

*r2485*

For the installer and end user who uses the unit for pivot control.

See manual See manual See manual See manual See manual See manual See manual See manual

Solar irrigation

manual *r2006*

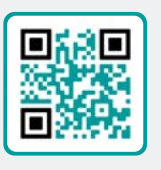

Intended for the installer and user who uses hybrid solar irrigation systems (panels + generator set).

### Installing the options

- Installation Option GPRS
- Installation Option USB (r1933)
- Installation Option WiFi
- Installation Option AgroBee
- Installation Option AgroBee-L (r2367)
- Installation Option 2 analog inputs (r2366)
- Installation Option SDI-12 and 4 in. Ana. (r2369)
- Installation Option 5 digital inputs (r2370)
- Installation Power limiting resistor

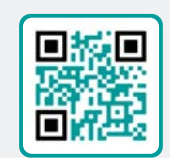

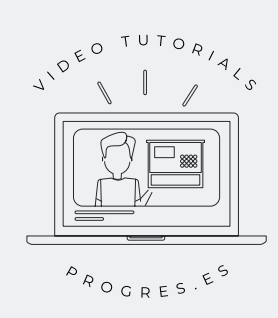

### Video tutorials

There are instruction videos on the Progrés website explaining the most frequently asked questions stepby-step. Please consult them if you have any questions or problems, you may find the solution there. Ver Manuales<br>Progrés website<br>ed questions step-<br>ave any questions<br>ion there.<br>Watch video tutorials

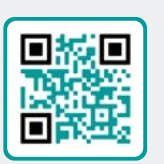

# <span id="page-33-0"></span>10 CONSULTATION SCREENS

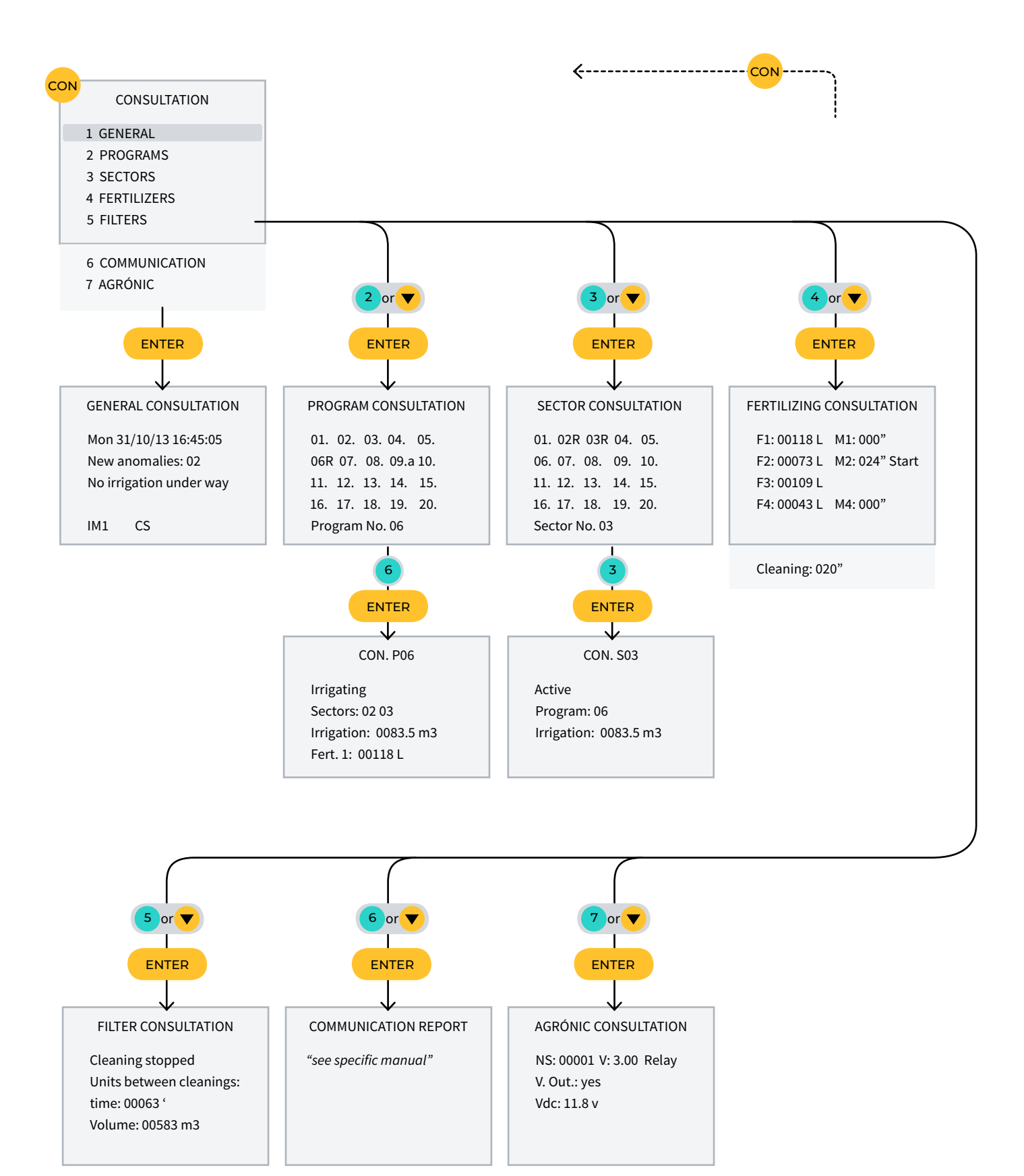

# <span id="page-34-0"></span>11 FUNCTION SCREENS

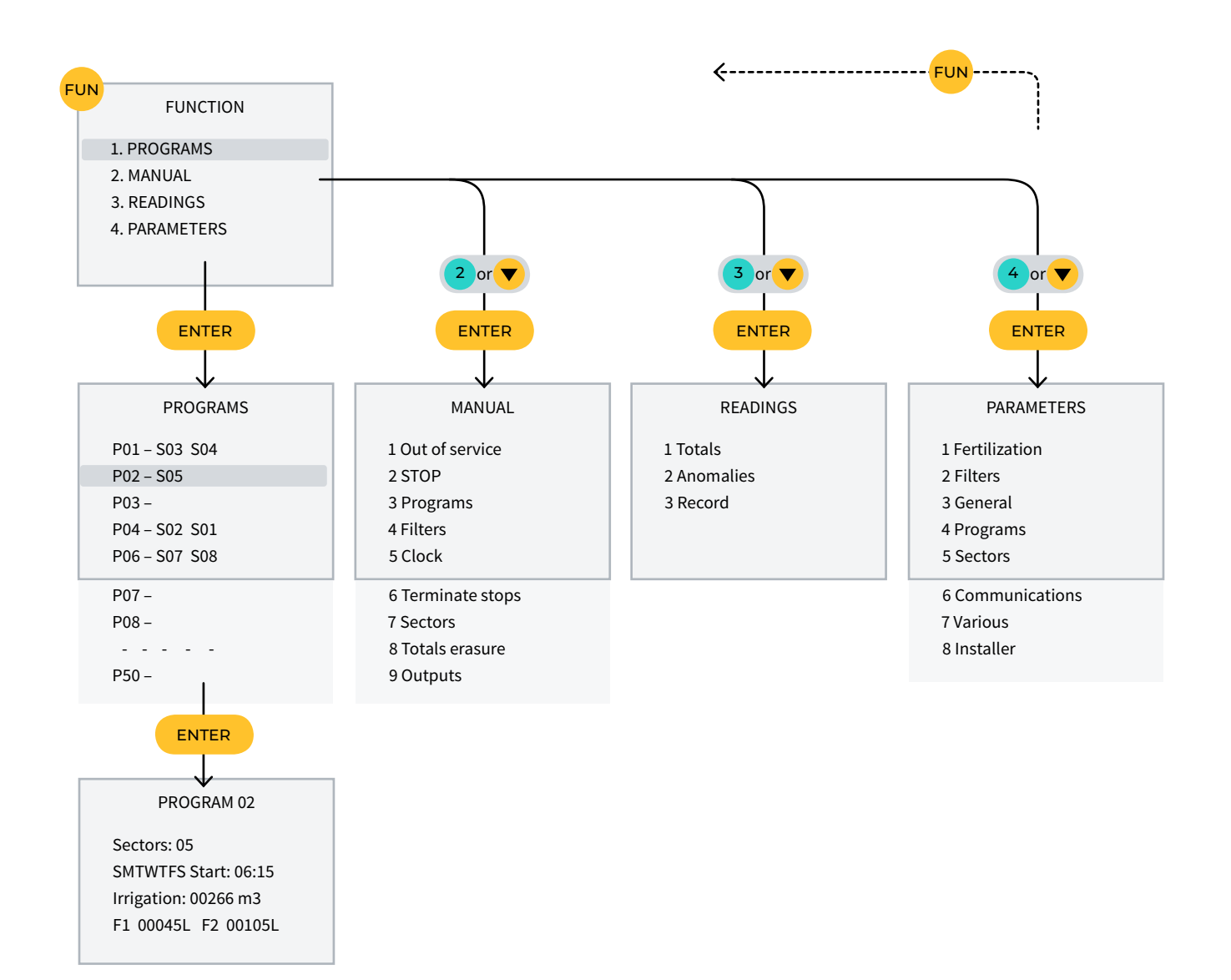

### **Warranty**

The Agrónic 2500 complies with the CE marking directives. Products manufactured by Progrés have a two-year warranty against any manufacturing defect. Compensation for direct and indirect damage caused by the use of the unit is excluded from the guarantee.

### **Sistemes Electrònics Progrés, S.A.**

Polígon Industrial, C/ de la Coma, 2 | 25243 El Palau d'Anglesola | Lleida | Spain Tel. 973 32 04 29 | [info@progres.es](mailto:info%40progres.es?subject=) | [www.progres.es](http://progres.es/)